# softvoyage PROCEDURES FOR THE UPDATE VERSION OF SIREV

© 2016 Softvoyage - All Rights Reserved

This manual is the propriety of Softvoyage Inc., and it may not be copied or reproduced, in whole or in part, without the written consent of Softvoyage Inc.

> Every effort has been made to ensure that this manual is accurate. Softvoyage Inc. is not responsible for printing or clerical errors.

Last modified on April, 2016 by Valérie Goyette

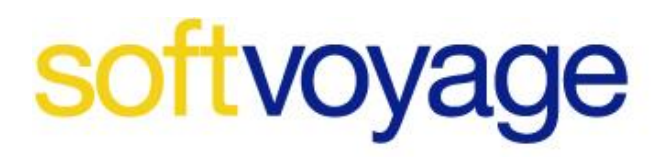

### **Table of contents**

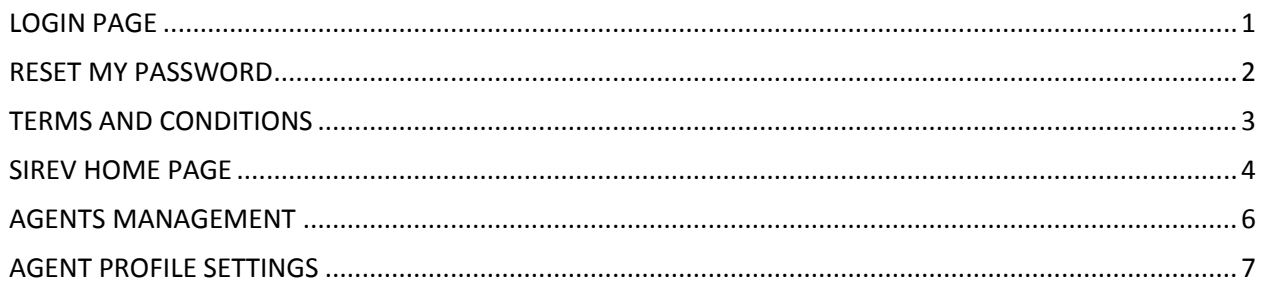

 $-$  ii  $-$ 

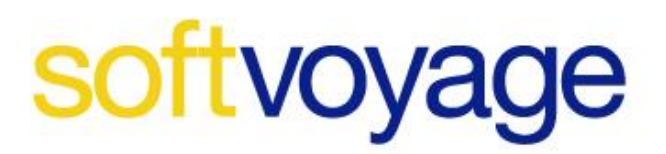

#### <span id="page-2-0"></span>*LOGIN PAGE*

Welcome to the new version of Sirev!

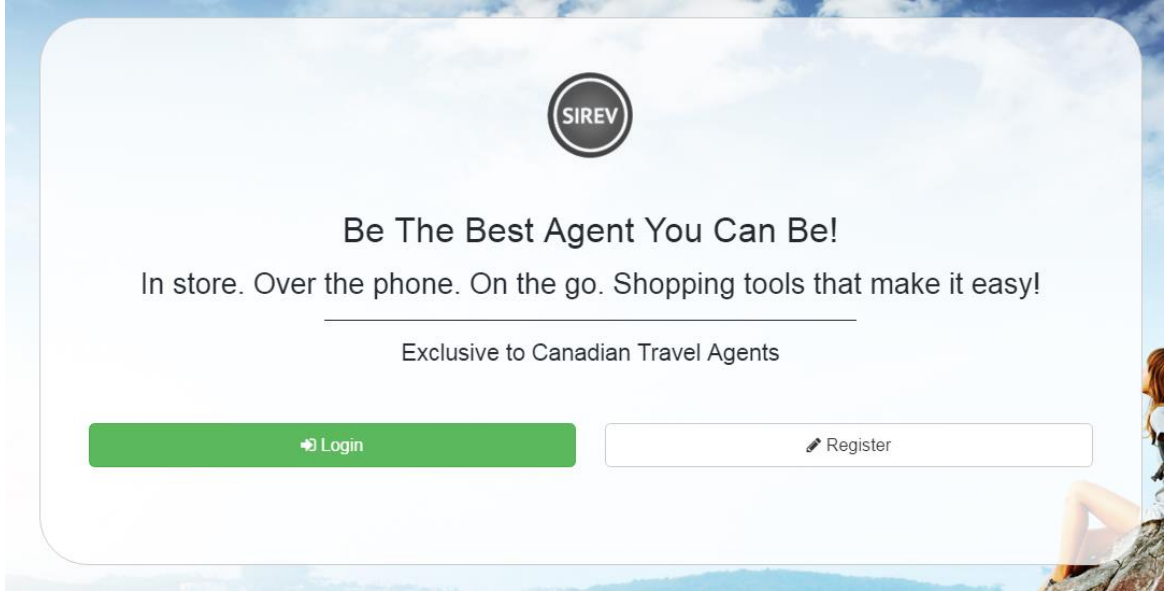

*Image 1 : Sirev Login page*

- If you are already registered, you will need to click on LOGIN.
- The same username/password as before is used on the new version.
- *Note that the password is case sensitive after it is reset.*

 $-1 -$ 

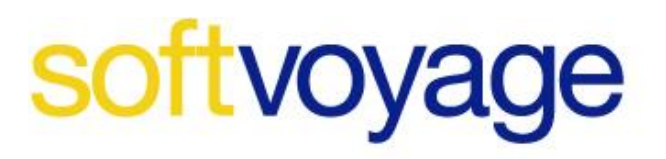

<span id="page-3-0"></span>*RESET MY PASSWORD*

If your password is expired, you will be prompted with this page to follow the new procedure in Sirev.

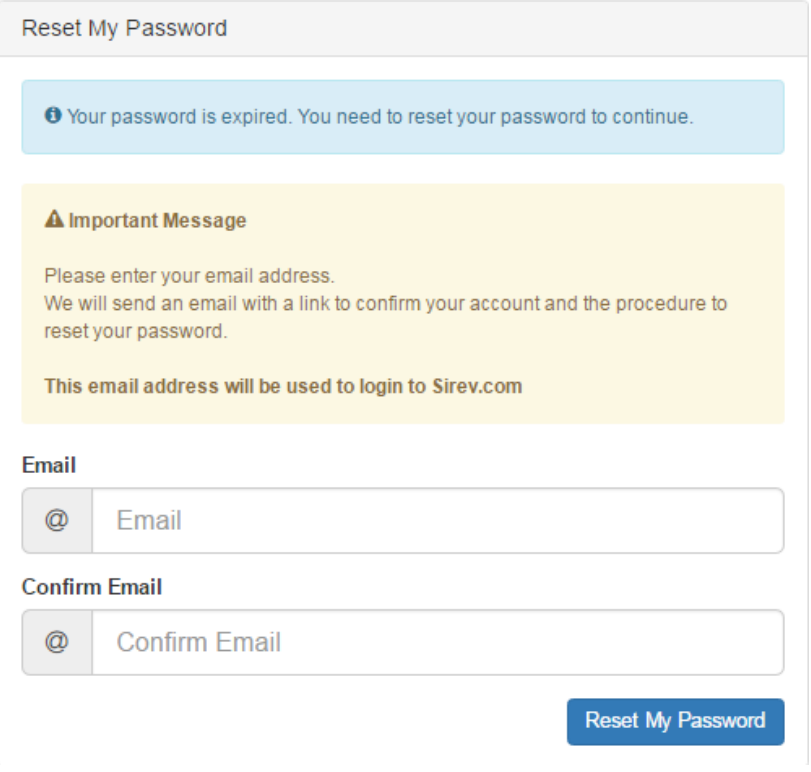

*Image 2: Confirm email window*

- Enter a valid email address and confirm by clicking on *Reset My Password*.
- You will receive a confirmation by email, also verify your spam folder if needed.
- By following the instructions provided, you will reset your password.

*After that, your username will be your email address, used each time you will log in Sirev.*

Note: An email may be associated to one account only, which means you cannot associate the same email address to multiple agents.

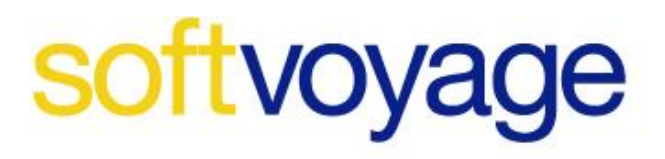

<span id="page-4-0"></span>*TERMS AND CONDITIONS*

It is mandatory to check the terms and conditions box the first time you log in Sirev. You won't need to accept them each time you log in, with the exception of when Softvoyage has updated them.

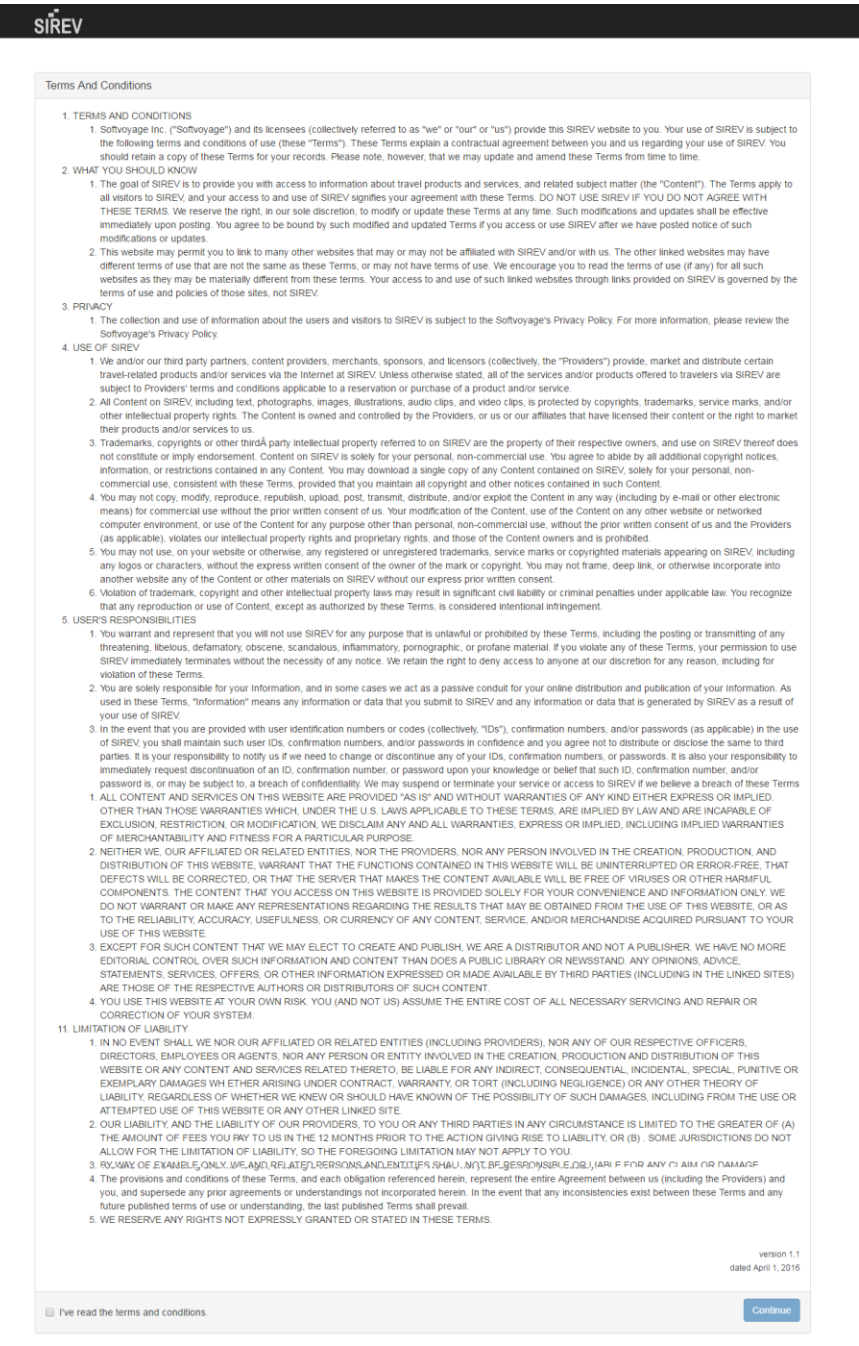

*Image 3: Accept terms and conditions page*

## softvoyage

#### <span id="page-5-0"></span>*SIREV HOME PAGE*

Here is the new display of the home page.

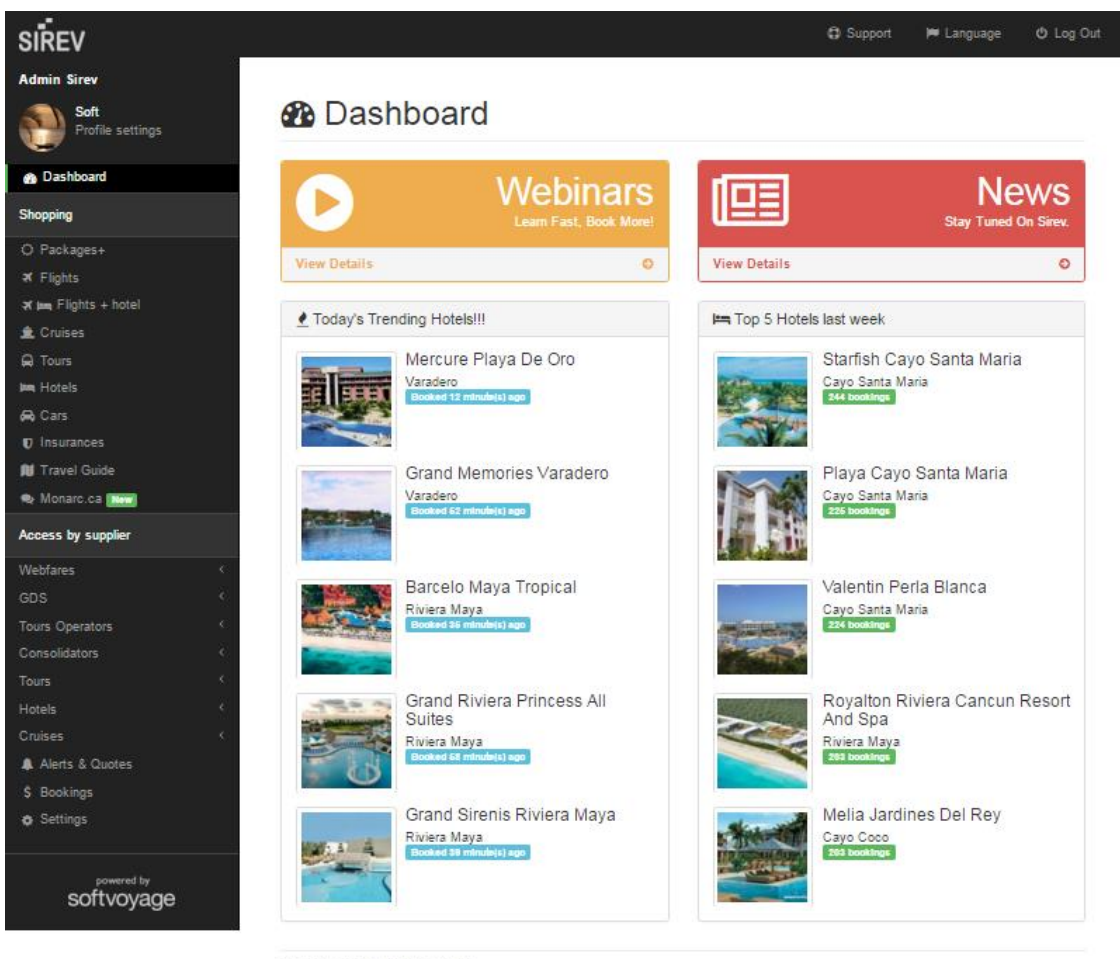

Copyright 2016 Sirev. All rights reserved.<br>Thu Mar 31 12:00:54 2016

*Image 4: Sirev home page*

- All suppliers are now hidden under their respective category title. They will be displayed when you click on the category title.
- Click on Support in the top menu to open an email window. You can use this tool to send an email to Support.
- Under the menu language, you may now select your preference between English and French.
- Use the Log out menu to disconnect from Sirev.

## softvoyage

 Webinars and News are now in separate clickable sections under Dashboard. To access their content, click on the View Details link for each section.

*For your information, the reservation flow remains the same as before.*

*A pop-up page will display after connection. If you have already reset your password, please ignore this page.* 

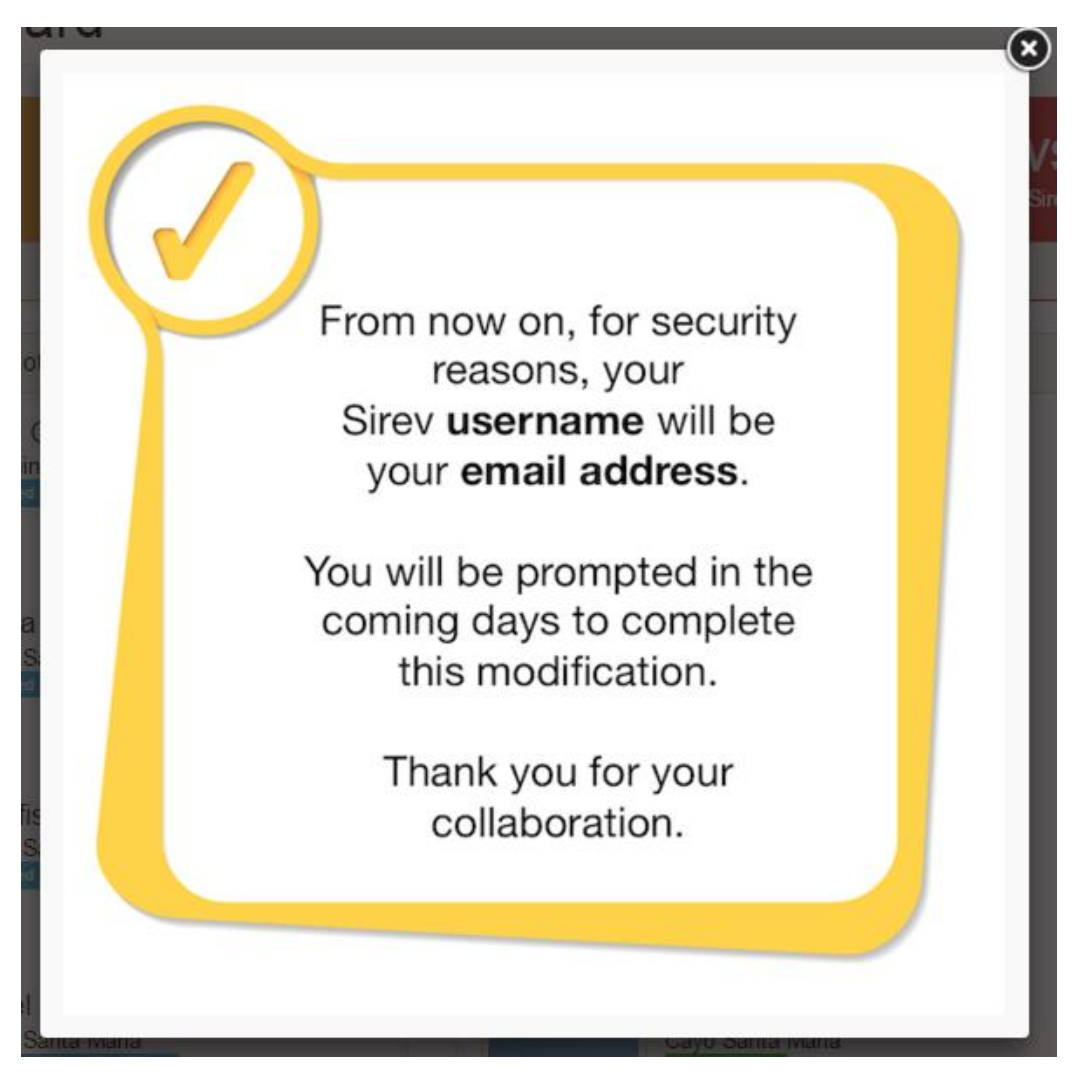

*Image 5: Splash page (pop-up)*

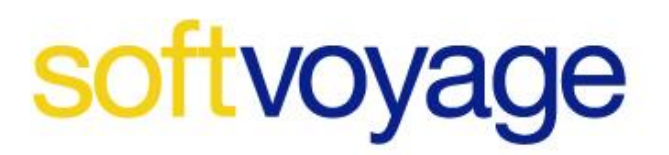

<span id="page-7-0"></span>*AGENTS MANAGEMENT*

| <b>Agents Management</b> |       |                                   |                |                 |                                                            |
|--------------------------|-------|-----------------------------------|----------------|-----------------|------------------------------------------------------------|
| <b>Name</b>              | Email | <b>Telephone</b><br><b>Number</b> | <b>Picture</b> | <b>Username</b> | Last<br>Agent<br><b>Account</b><br>Change PcVoyages Locked |
| <sup>®</sup> Manager     |       |                                   |                | <b>TESTS</b>    | $166 \text{ day(s)}$                                       |
|                          |       |                                   |                |                 |                                                            |

*Image 6: Agents Management page*

This section is for the manager only. You may manage your agents under Settings on the left menu. The procedure remains the same but as you can see, you no longer have access to your user's password anymore.

For the creation of a new account, you will need a valid email address. You will create a temporary password, at the first connection your agent will have to change it.

To reset an agent's password, you will need to create a new temporary password.

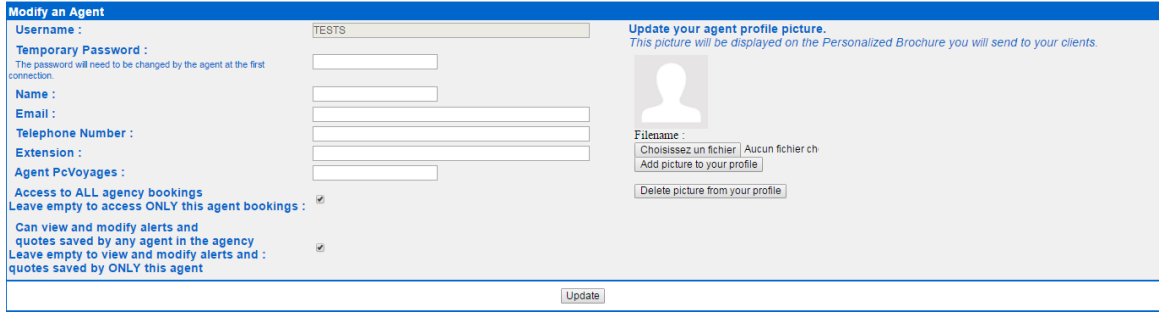

*Image 7: Creation/modification of an agent*

Note: Even if the username is an email address, your agents won't receive any confirmation that you've just created their Sirev account, you must advise them.

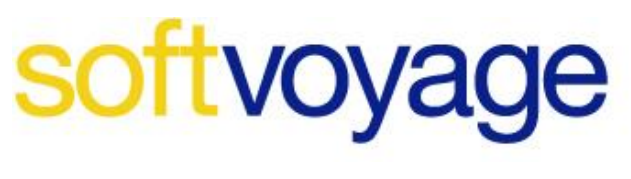

<span id="page-8-0"></span>*AGENT PROFILE SETTINGS*

You will notice that the parameters are the same as before. A new section is added in the Profile settings, at the bottom.

Each user now has the possibility to reset their password. By clicking on the Reset My Password button, your password will automatically expire, and an email will be sent to you.

You need to follow the instructions provided in the email received to update your password.

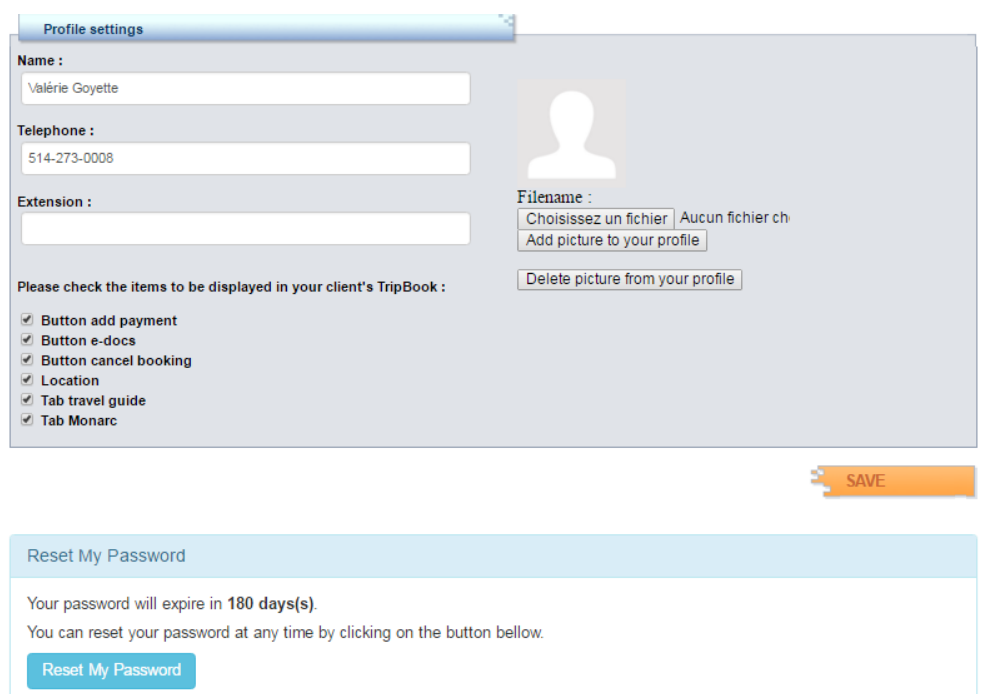

*Image 8: Agent profile settings*

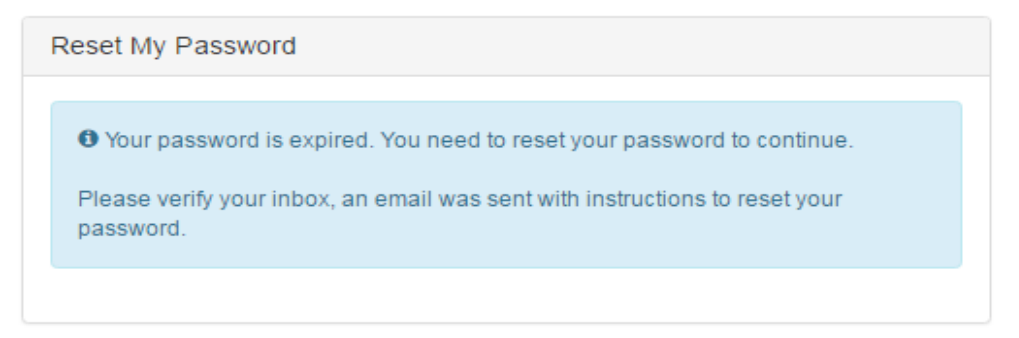

*Image 9: Expired password message.*